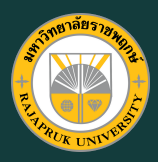

ี คู่มิอการใช้งาน โปรแกรม **Open Broadcaster Software (OBS Studio)**

search

**โดย สำ นักนั เทคโนโลยีสยี ารสนเทศ**

## คู่มื คู่ อ มื การใช้ง ช้ านโปรแกรม **Open Broadcaster Software (OBS Studio)**

**Open Broadcaster Software (OBS Studio) คือโปรแกรมเครื่องมือฟรีที่ใช้ในงานบันทึกวิดีโอ** ้ และวิดีโอถ่ายทอดสด **(live streaming)** เหมาะสำหรับนำเสนอเนื้อหาในรูปแบบวิดีโอและเสียง ผู้ใช้ สามารถบันทึกวิดิโอกิจกรรมต่างๆ บนหน้าจอคอมพิวเตอร์ และรับสัญญาณวิดิโอจากกล้อง **Webcam** เพื่อมาแสดงผลในหน้าต่างเดียวกันไปพร้อมๆ กันได้ เผยแพร่เนื้อหาวิดีโอไปยังโลก ืออนไลน์ในแบบ **Live** โดยที่เว็บไซต์นันจะต้องมี **Stream Service** ให้บริการ เช่น **Facebook**, **Youtube** และเว็บไซต์ออนไลน์อื่นๆ

้ วิธีการติดตั้งโปรแกรม มีรายละเอียดดังนี้ **1.** เข้าสู่เว็บไซต์ https://obsproject.com **2.** เลือกปุ่ม **Windows 3.** บันทึกไฟล์ติดตั้งลงบนเครื่องคอมพิวเตอร์ **4.** กดดับเบิ้ลคลิก ไฟล์ติดตั้ง **5.** เลือกปุ่ม **Next** 

OBS-Studio-27.0.1....exe

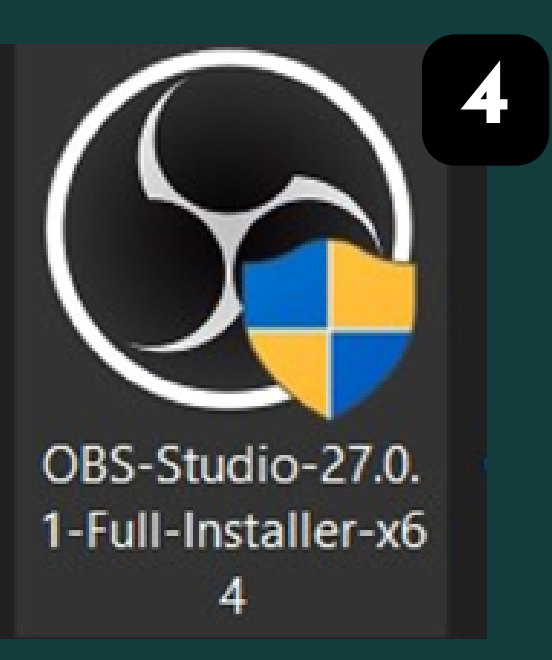

**3**

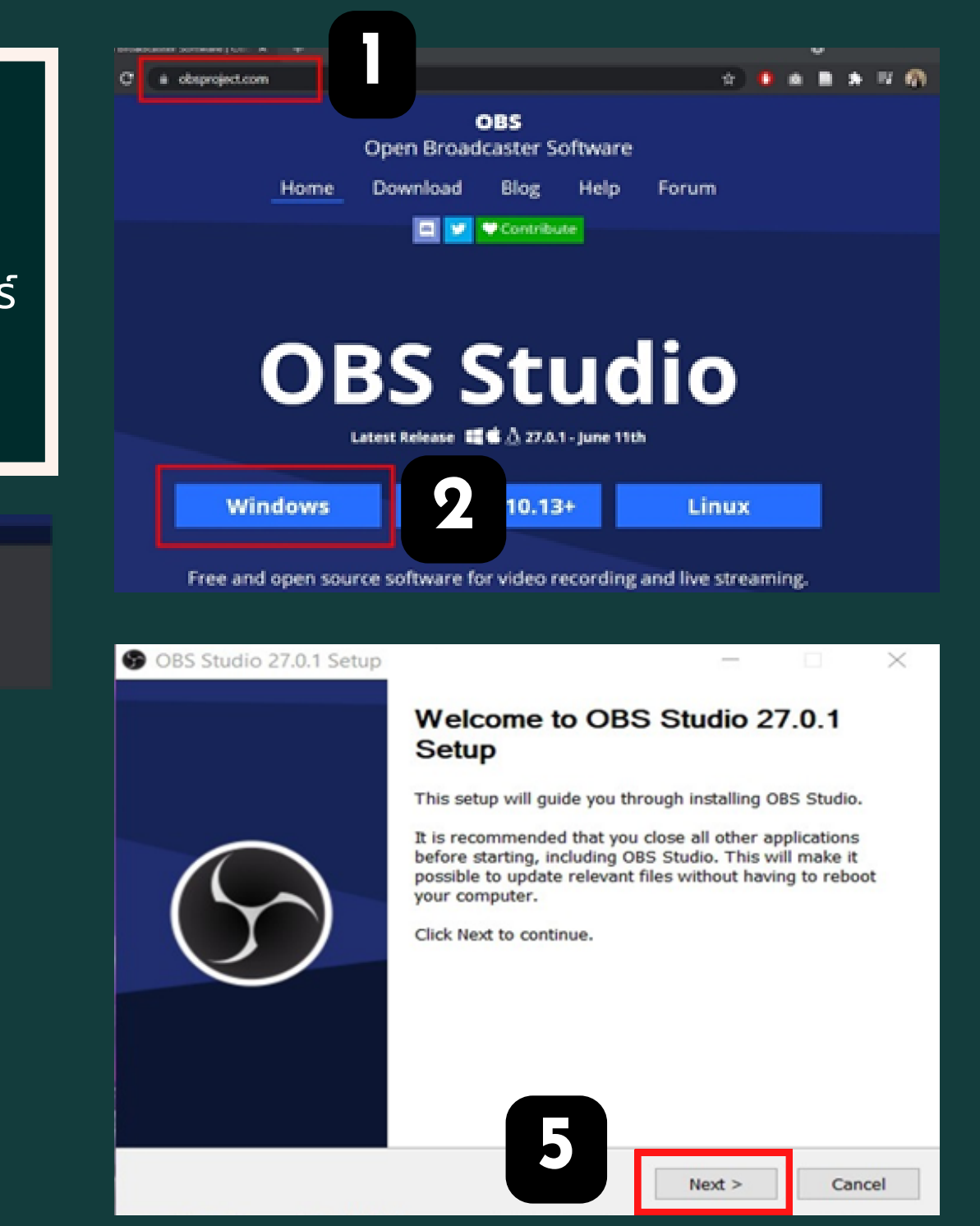

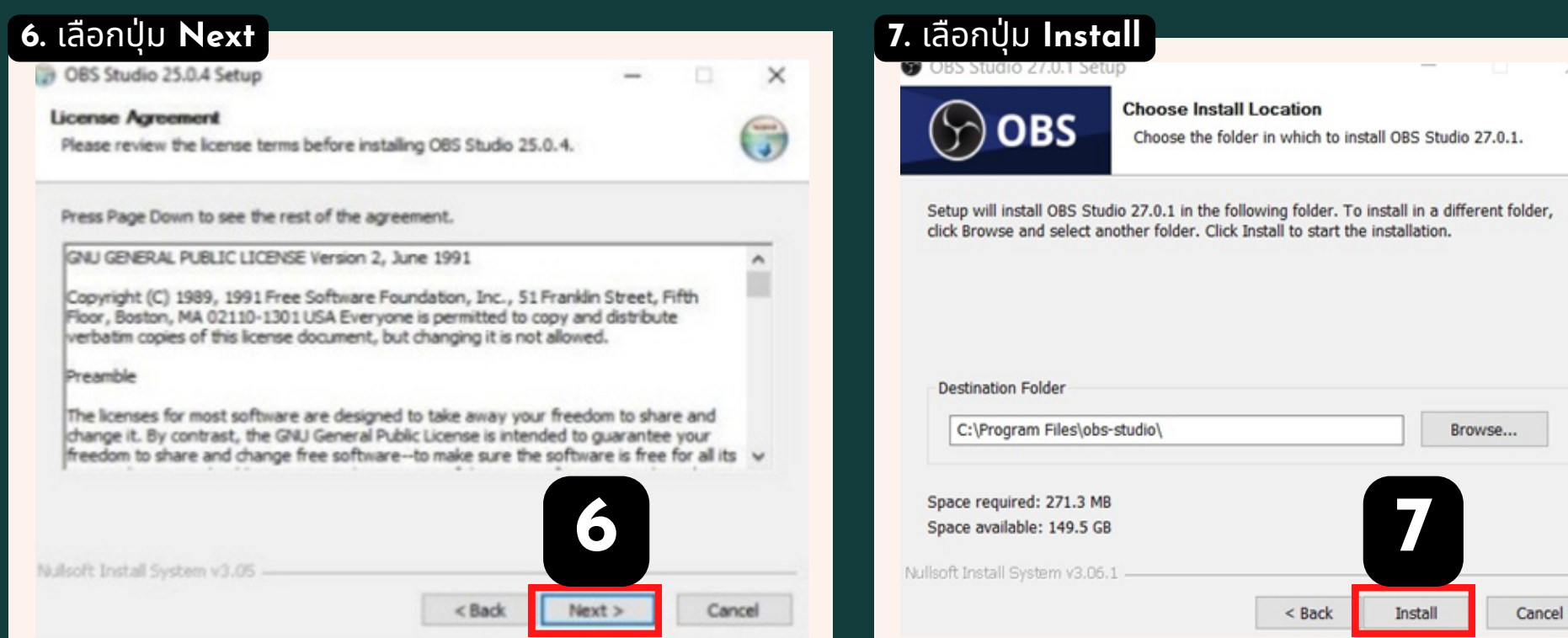

#### **8.** เมื่อมื่ติดตั้งตั้ เสร็จร็เรียรีบร้อร้ ยแล้วเลือก **LaunchOBS**

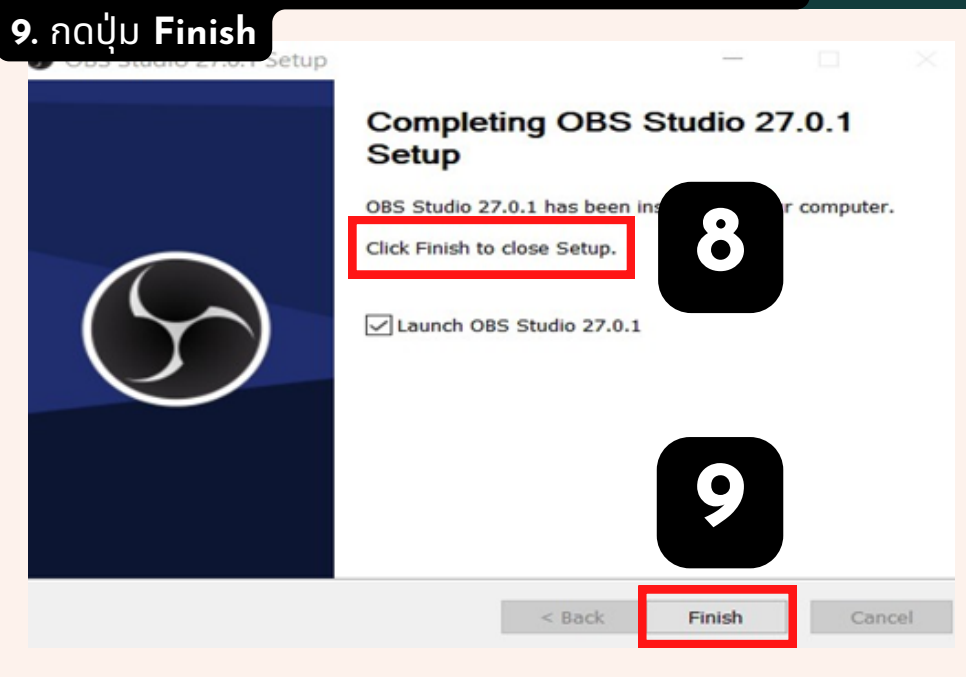

#### **10.** ปรากฏหน้าต่างเริ่มริ่ต้นการทำ งานของโปรแกรม **OBS STudio**

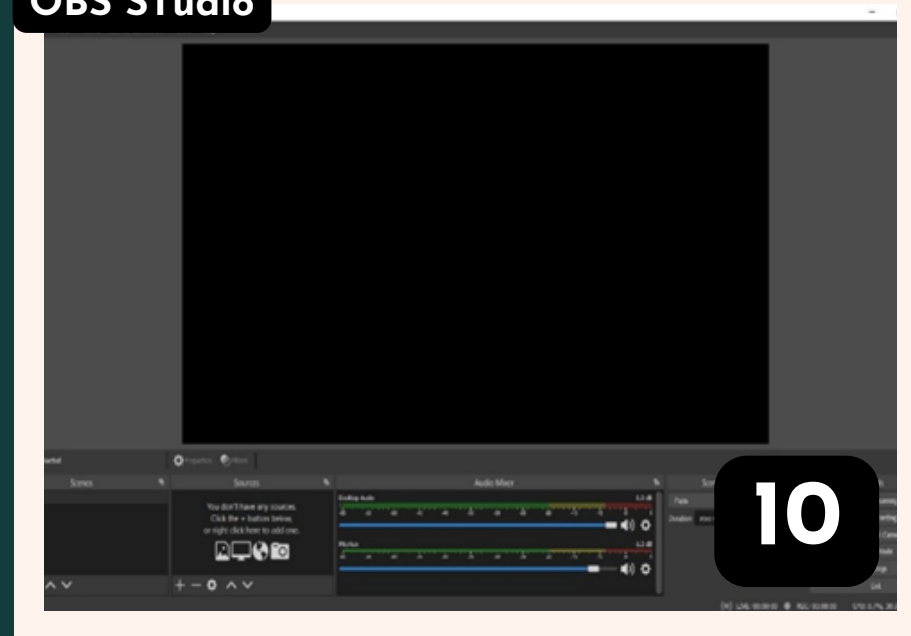

# เครื่องมือสำหรับบันทึกวิดีโอ และวิดีโอถ่ายทอดสด **(live streaming)**

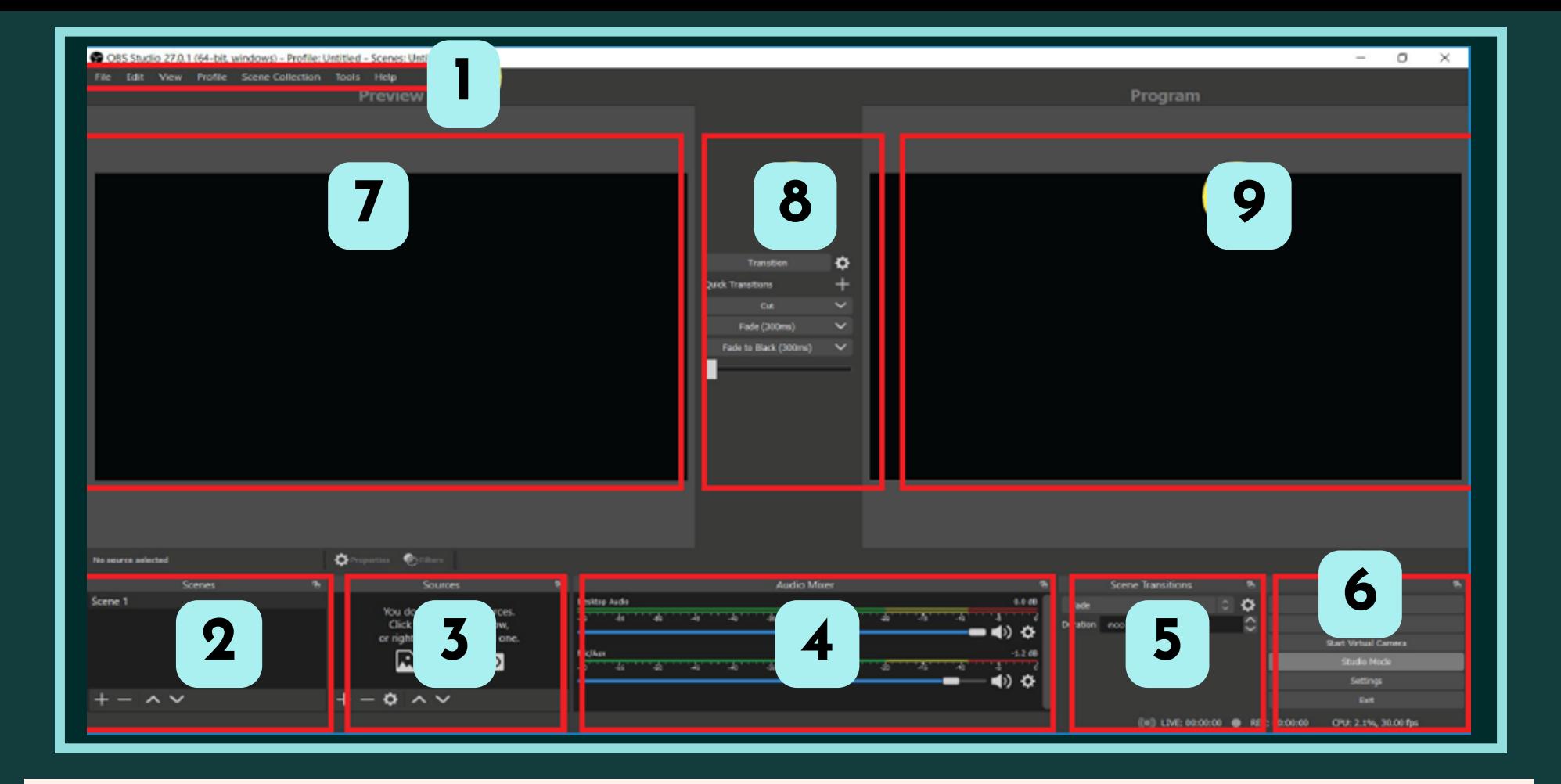

#### <u>1. เมนูหลัก สำาหรับจัดการ Profile,Scence,Tools ต่าง ๆ</u>

- **2.** เมนู **Scence** สำาหรับตั้งค่าฉาก
- **3**. เมนู **Source** สำาหรับเพิ่มไฟล์ชนิดต่าง ๆ ลงในฉาก
- **4.** แถบควบคุมไฟล์เสียง
- **5**. เมนู กำาหนดเอฟเฟคของฉาก
- **6.** เมนู ควบคมุ การเผยแพร่และตั้งค่า
- **7**. หน้าต่าง **Preview** สำหรับเลือกดูภาพตัวอย่างของ **Scenes** หรือ **Source** ที่ได้คลิกเลือก
- **8.** เมนู Transition สำาหรับเลือกเพื่อส่งภาพจาก Preview ออกสู่หน้าต่างโปรแกรม

### **9.** หน้าต่าง **Program** สำาหรับแสดงผลการส่งภาพออกเผยแพร่หรือแสดงผลการบันทึกไฟล์ ภาพและเสียง

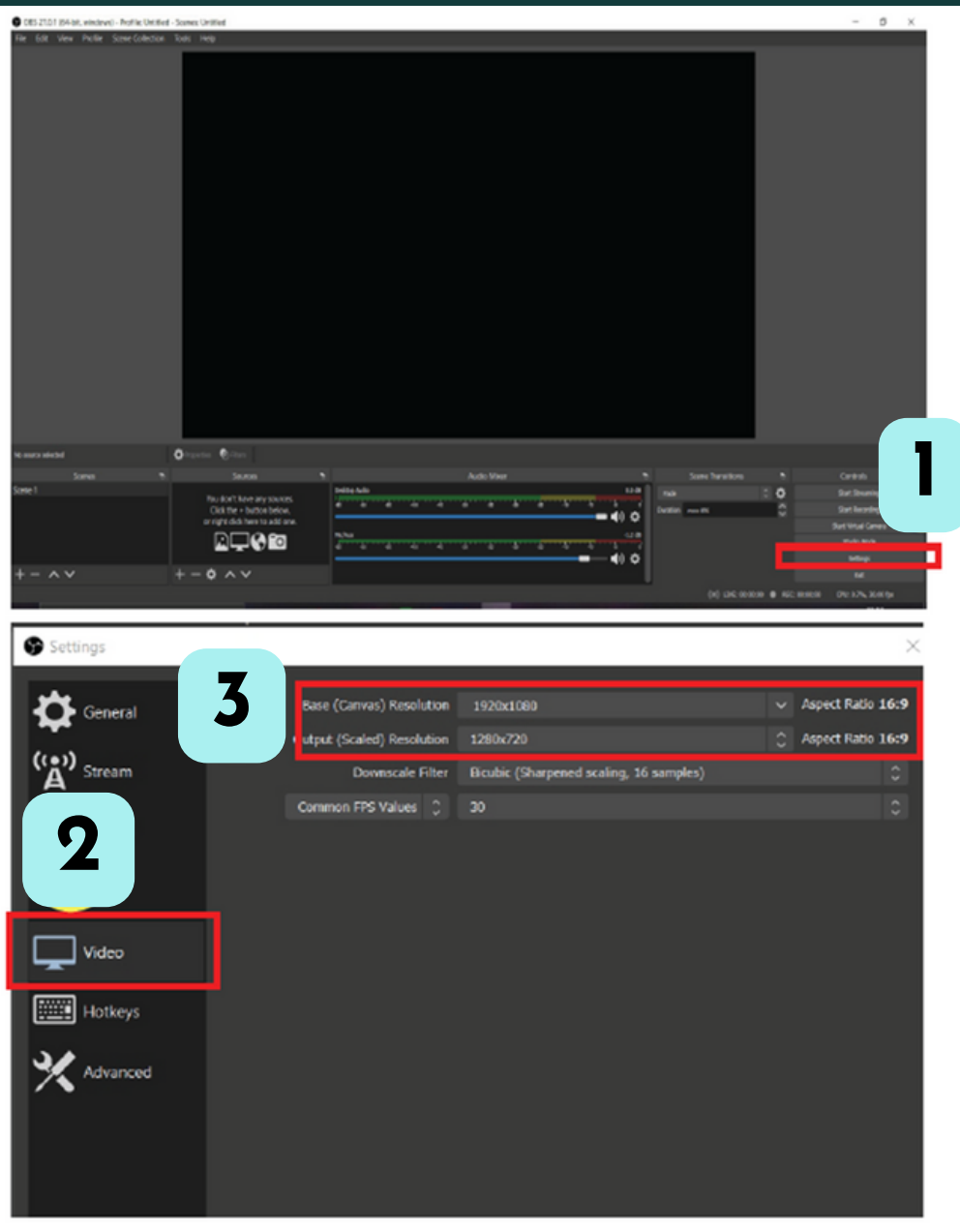

**1. เลือกปุ่ม Setting 2.** เลือกแถบ **Video 3.** เลือก **Base (Canvas) Resolution** เป็นป็ **16:9 Output (Scaled) Resolution** เป็นป็ **16:9** ้เป็นการตั้งค่าขนาดของไฟล์ภาพ ้ ให้ส่งออกเป็น ความละเอียด **FullHD**ที่ มีสัดส่วน**16:9** หรือ ี่ สามารถป<u>รับให้มีขนาดที่เหมาะสม</u> กับความละเอียดของหน้าน้จอ คอมพิวเตอร์ได้

### การตั้งค่าโฟลเดอร์บันทึกวิดิโอ

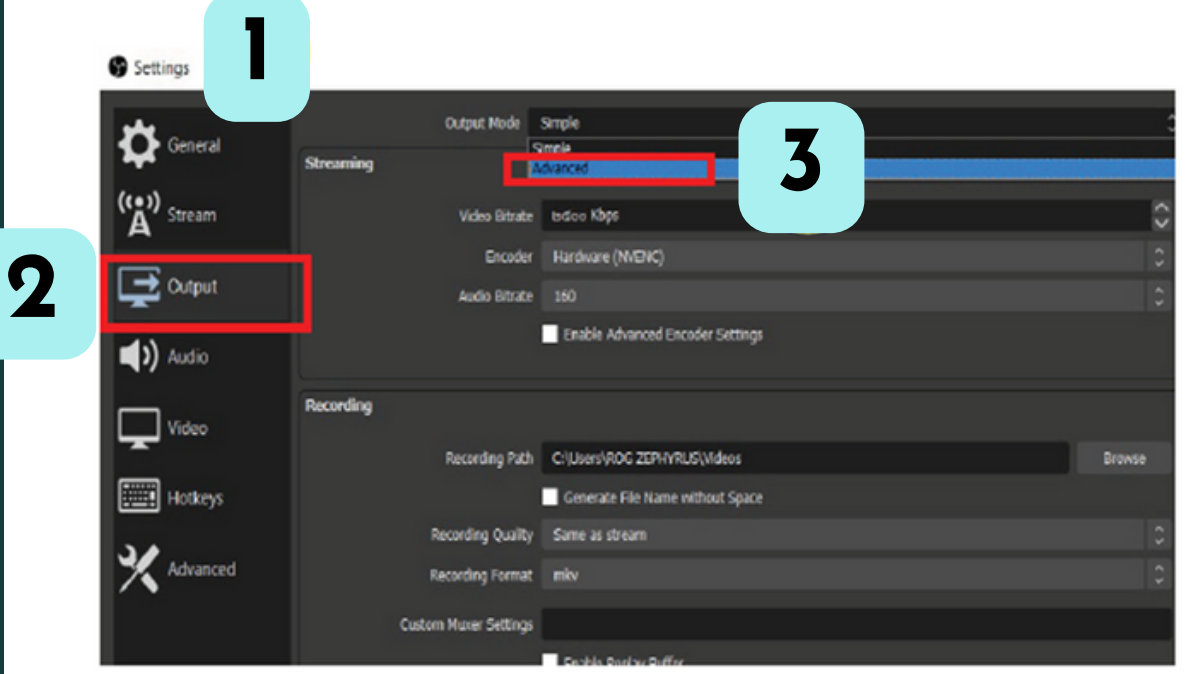

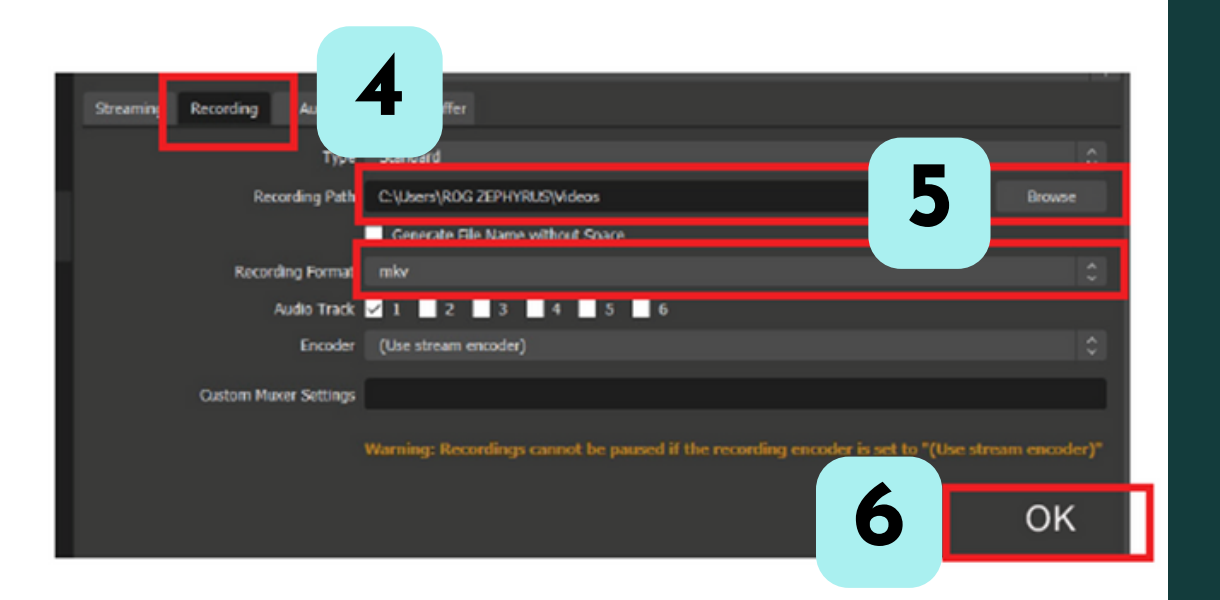

**l.** เลือกปุ่ม Setting **2.** เลือกแถบ **Output 3.** เลือก **Output Mode** เป็น **A d v a n c e 4.** เลือกแถบ **Recording 5.** แถบ **Recording Path** เปลี่ยน ่ โฟลเดอร์ทิบันทึกโดยการกดปุ่ม **Browse** และเปลี่ยนนามสกุลไฟล์ ไ ด้ จ ด้ า ก แ ถ บ **R e c o r d i n g F o r m a t** เ ลื อ ก ไ ฟ ล์ **M P 4 6.** เลือก **OK** เพื่อบันทึกการตั้งค่า ้เมื่อทำการบันทึกวิดีโอ **(Start Recording) ไฟล์วิดีโอดังกล่าวจะ** ถูกประมวลผลและส่งออกไปยัง โฟลเดอร์ท<mark>ี</mark>่เดิตังค่าไว<sub>ิ</sub>บน ี คอมพิวเตอร์ในขั้นตอนน<mark>ี</mark>

#### ขั้นตอนการบันทึกหน้าจอด้วย โปรแกรม **Open Broadcaster Software (OBS Studio)**

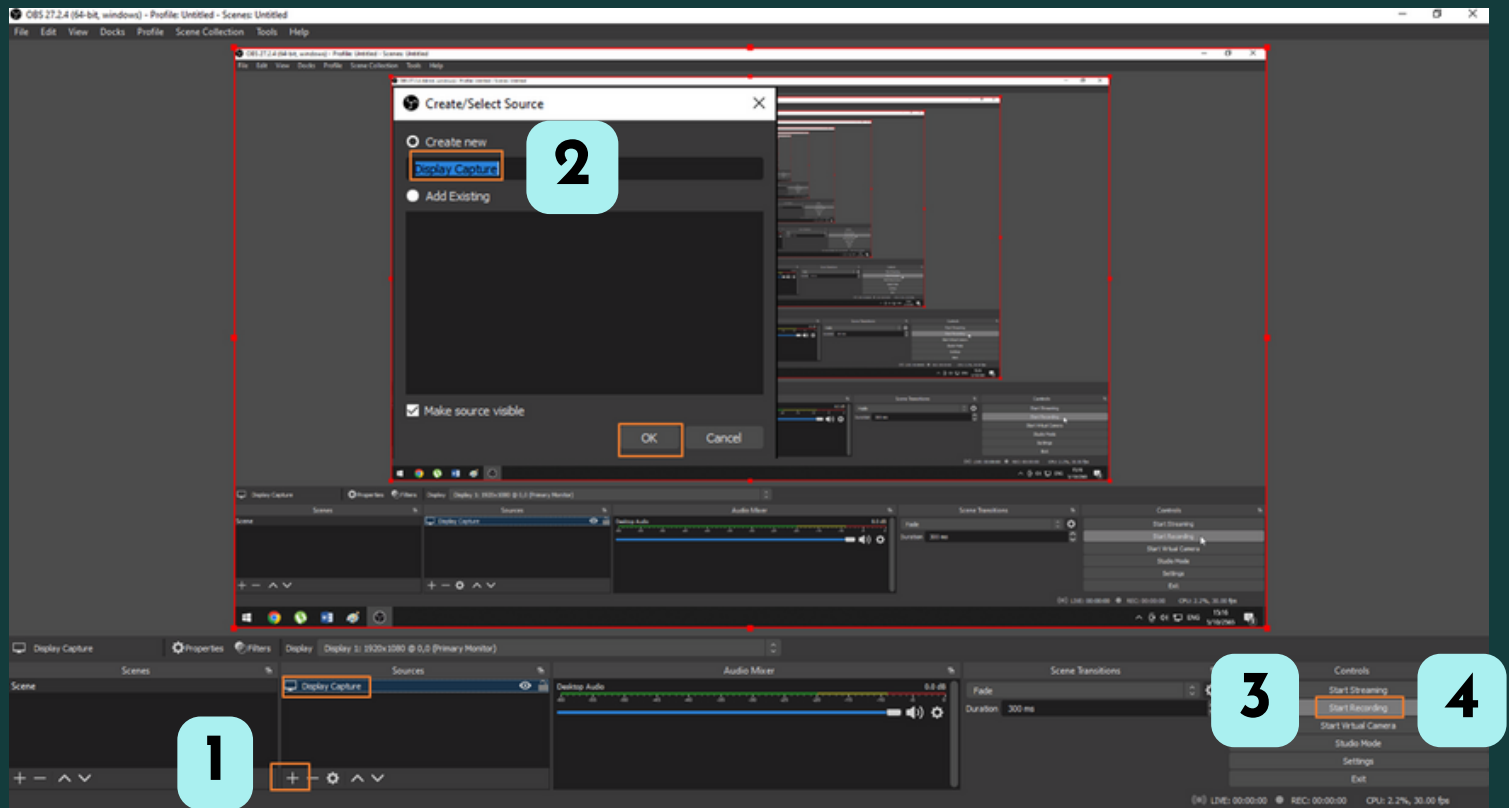

**1.** กดเลือก **(+) 2.** เลือก **Display Capture** แล้ว กด **OK 3.** เมื่อต้องการเริ่มบันทึกวีดีโอ ให้ กดที่ปุ่มปุ่ **Start Recording 4.** เมื่อต้องการหยุด ให้กดที่ปุ่ม **Stop Recording(Start Recording** กับ **Stop**  $Recording$  ปุ่มเดียวกัน ) **5**. การบันทึก ไฟล์จะถูกเก็บไว้ที่ ้ เฟลเดอร์ที่ตั้งค่าไว้ ในรูปแบบชื่อ ้ ไฟล์วันที่และเวลา สามารถเรียก เปิดปิ โฟลเดอร์ **Videos 1**

#### **ข้อ ข้ ควรทราบ**

**การบันบั ทึกหน้า น้ จอด้วย OBS Studio ควรเป็น ป็ เครื่อรื่งคอมพิวพิเตอร์เร์สปคขั้นขั้ ต่ำ ดังนี้**

- **- CPU : Intel i5**
- **- RAM : 8GB**
- **- HARDDISK : 512GB SSD / M.2**